宮城県建設工事等電子入札システム 操作マニュアル-受注者編-

1.1-1

## **1.** 操作マニュアル概要

## **1.1.**はじめに

## **1.1.1.**マニュアルの見方

本節では、マニュアルの見方について説明します。 まず、業務の流れを確認することで、対象となる業務そのものの進め方を理解します。 その次に、システムの操作の流れを確認し、各業務が、システム上で、どのような処理の流れで進められているかを理解します。 そして最後に、具体的な操作方法について確認し、具体的にどのような操作が必要なのかを理解します。 以下に、上記の各流れの確認方法について説明します。

#### ① 業務の流れを確認する

2章では、各入札方式の入札準備の操作、3章では入札以降の操作について説明しております。 各入札方式操作の説明の冒頭には、以下のような業務の流れについて説明した図を用意しております。 それぞれの業務に記述してある章を参照下さい。 なお、入札以降の処理については、各入札方式で共通のため、3 章にまとめて説明しております。

以下の図は、工事:「条件付一般競争入札方式」の例です。

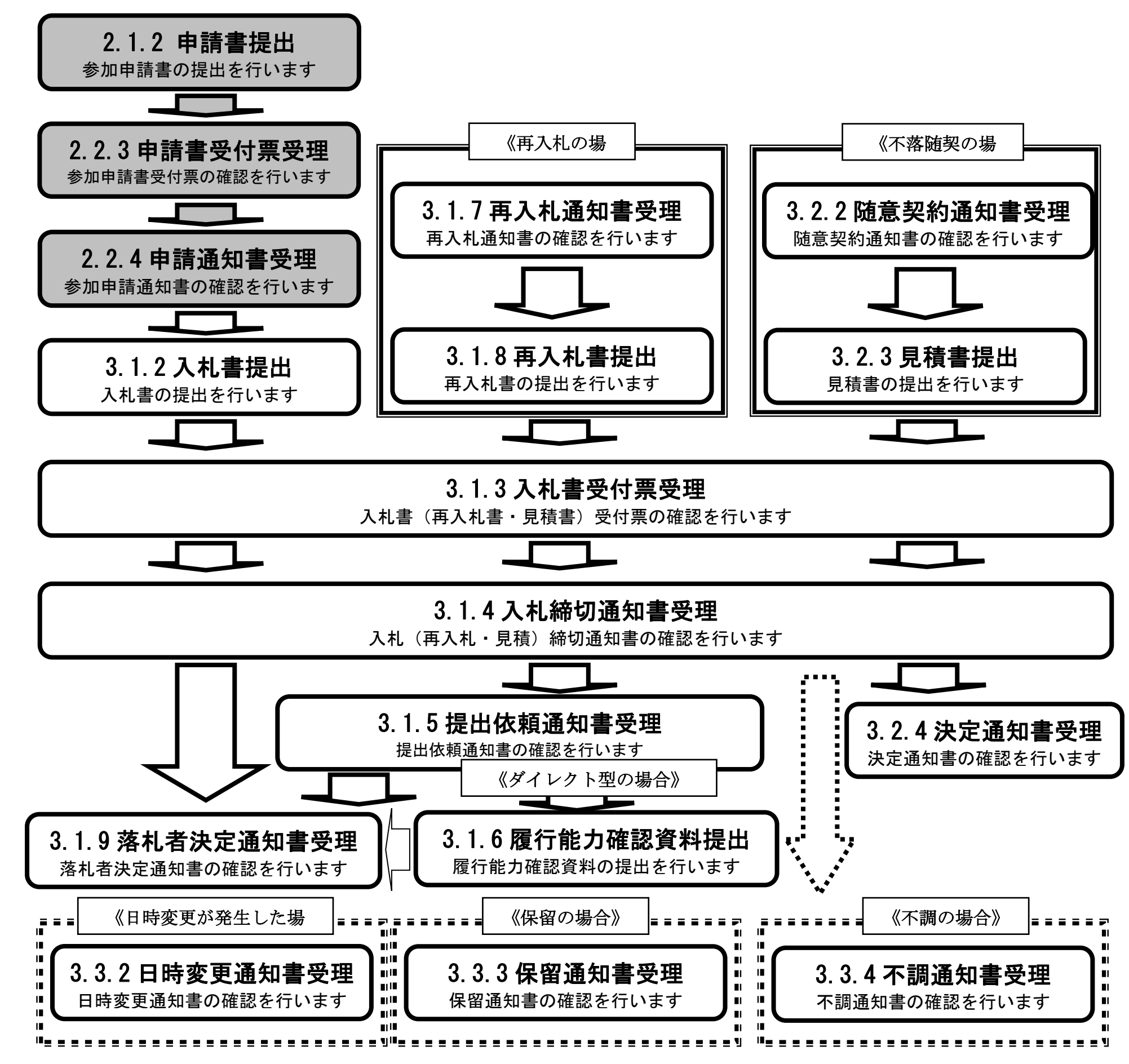

宮城県建設工事等電子入札システム 操作マニュアルー受注者編ー

1.1-2

各操作の流れを確認するには、それぞれの操作の流れが書かれた節を参照しますが、 中には、各業務の詳細な流れについて説明した場合もあります。この場合も同様に、それぞれの章を参照下さい。 以下の図は、工事:「条件付一般競争入札方式」の競争参加資格確認申請書提出を例に挙げています。

### ② 操作の流れを確認する

それぞれの業務には、以下のような操作の流れを説明した図を用意しております。 現在参照中の操作は、網掛けがしてあります。その他の操作方法を確認するには、それぞれの操作方法が書かれた節を参照下さい。 なお、ログインと案件検索の操作については、各入札方式で共通のため1章にまとめて説明しております。 以下の図は、工事:「条件付一般競争入札方式」の参加申請書を提出する場合の例です。

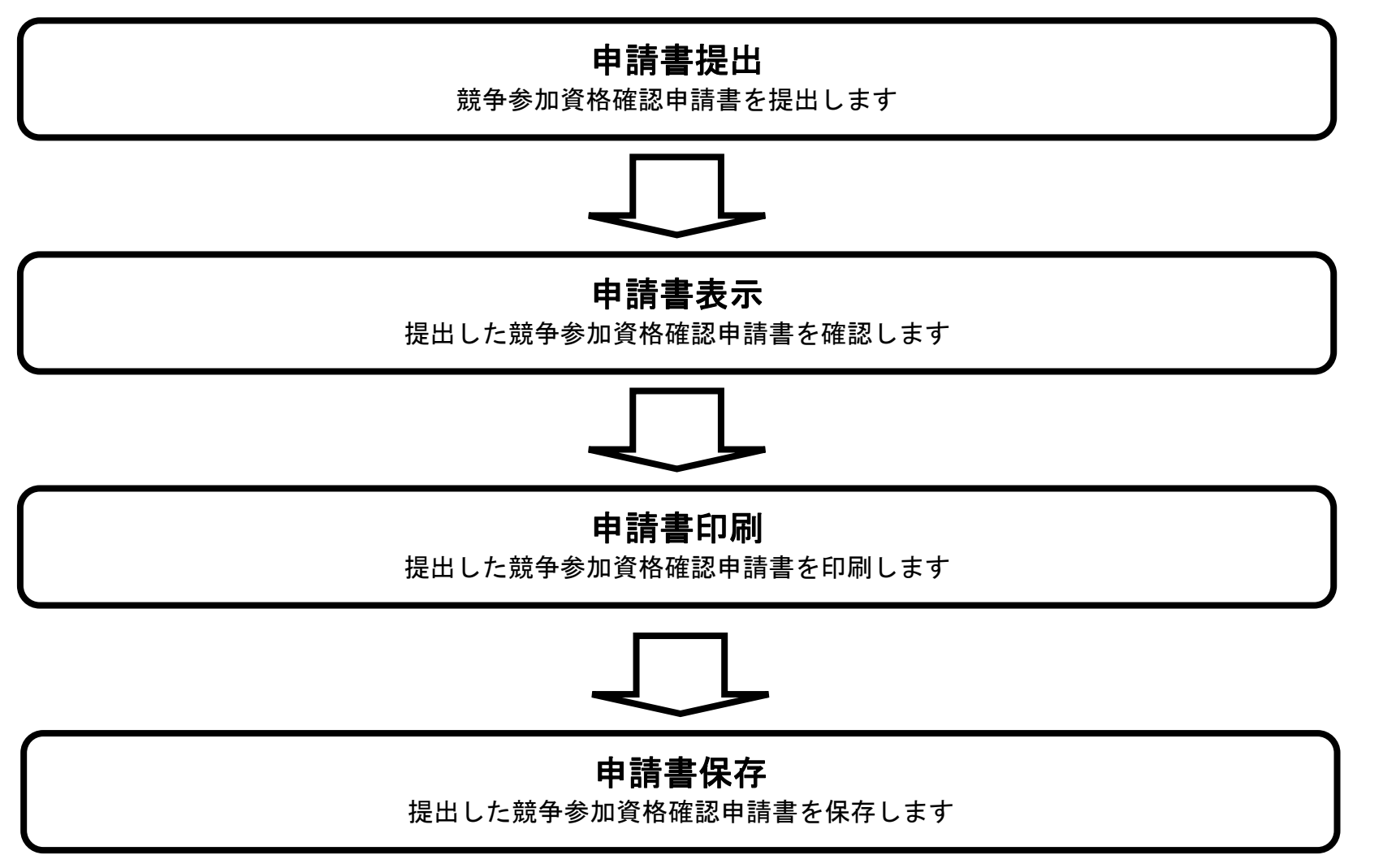

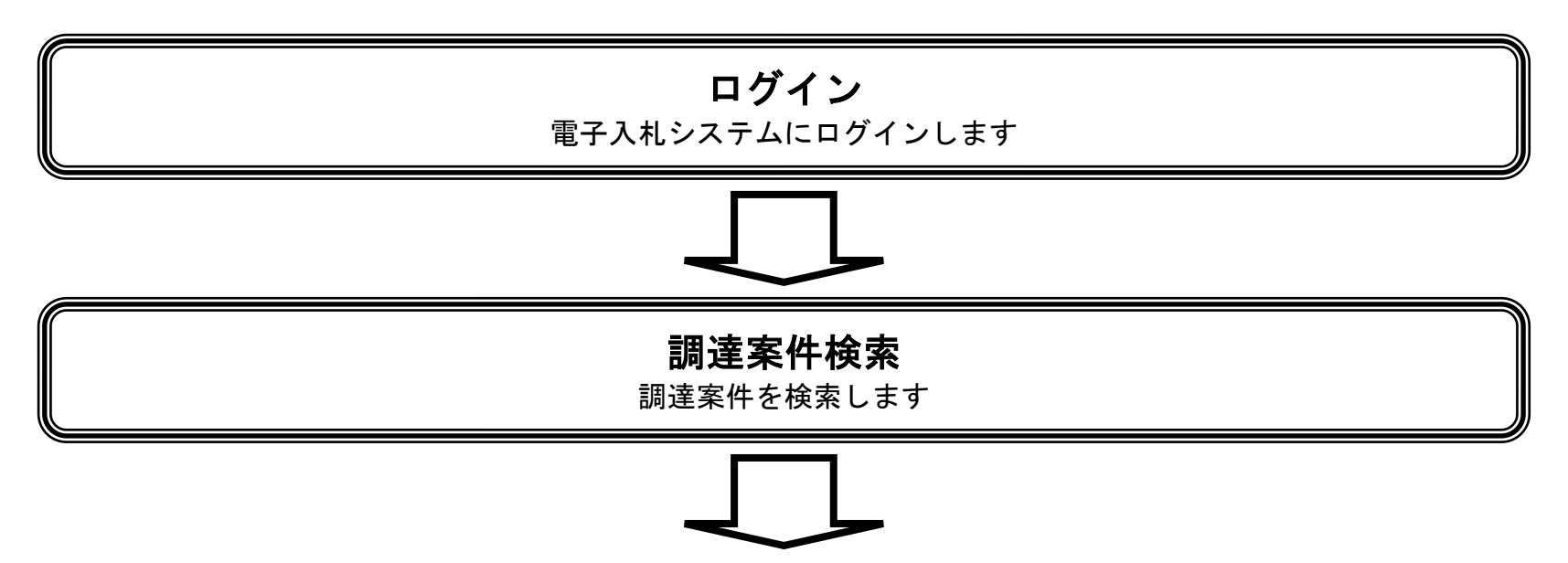

## 競争参加資格確認申請書提出 競争参加資格確認申請書を提出します

宮城県建設工事等電子入札システム 操作マニュアルー受注者編ー

1.1-3

# ③ 操作方法を確認する

それぞれの操作説明画面は、以下のような構成で説明しております。

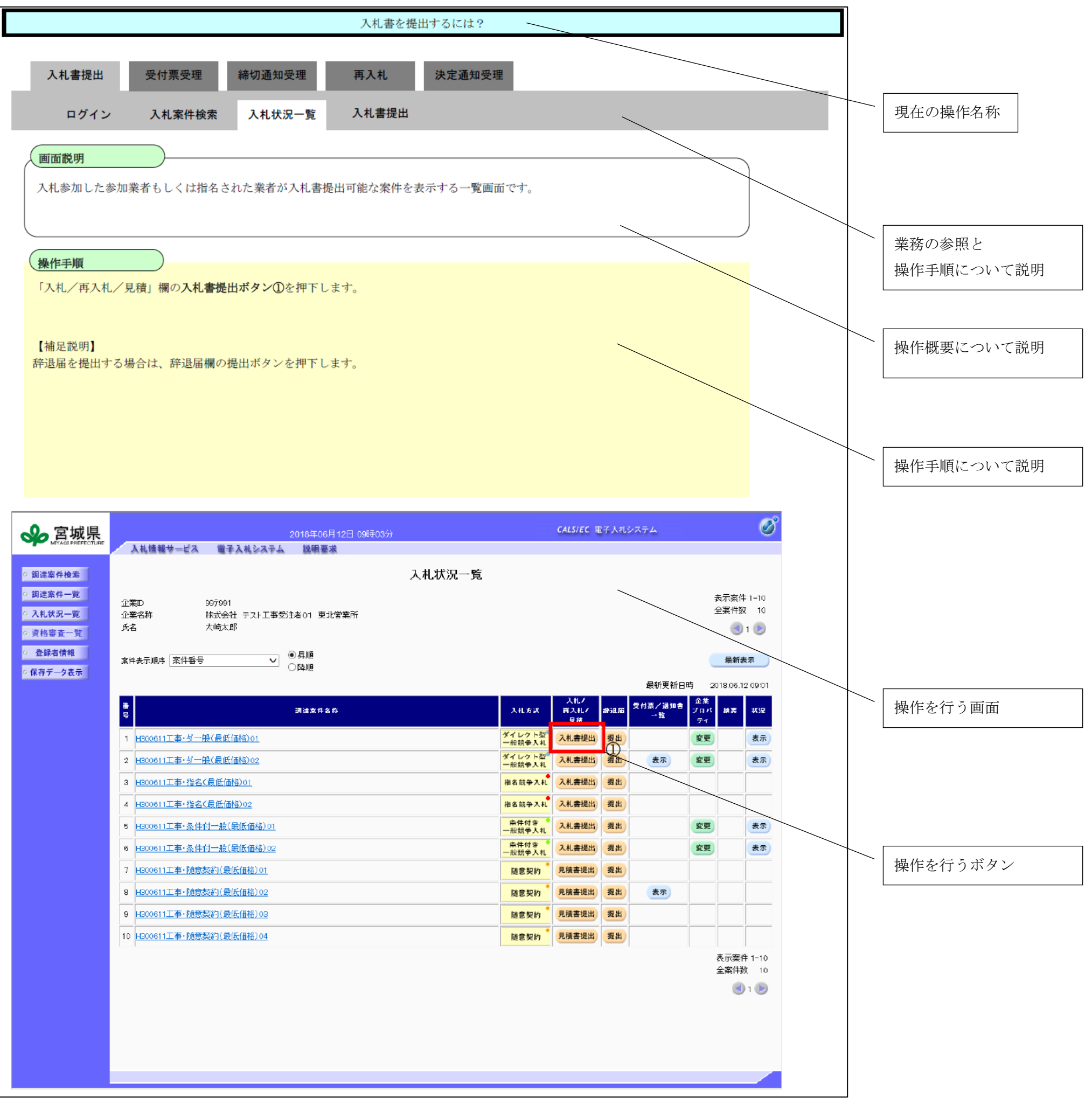